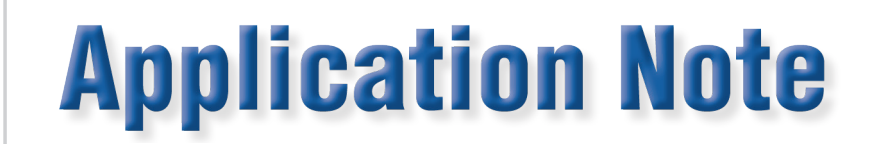

## **Demand Testing in WATT-Net Basic**

The WATT-Net Basic demand test allows the operator to verify the meters accuracy by measuring the maximum amount of kilowatts applied over a set period of time (the billing interval).

The demand test is fundamentally different from a KWH test. In the KWH test, pulses received from the meter control the start and stop of the test. The meter is controlling the test. In a demand test the start and stop are controlled by energy applied over a period of time. The test is controlled by the test board.

In WATT-Net Basic, a demand test is created as an individual step in the KWH test sequence. There is no separate demand testing window as in our Winboard Legacy software. This is beneficial in that it prevents the need for more than one test to be run on the meter. The demand test result is saved with the KHW test results. This speeds up testing and makes it easier to view results.

## **Creating a Demand Test using WATT-Net Basic:**

- 1. Open WATT-Net Basic software
- 2. Select Admin tab
- 3. Select Winboard Administration
- 4. Select Edit Meter Test Sequence

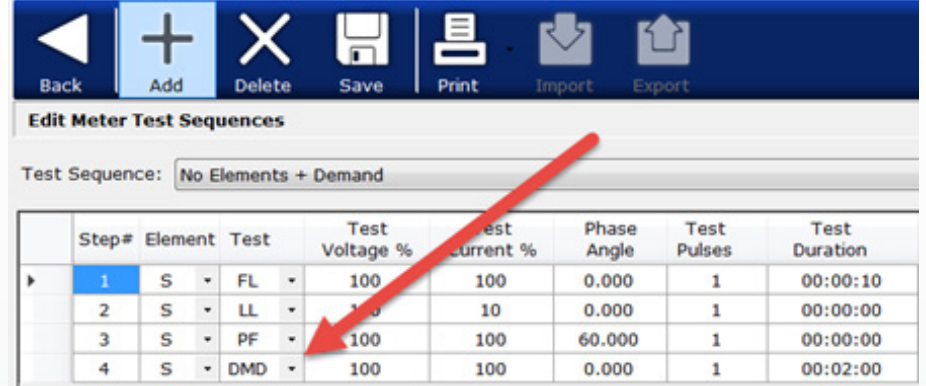

- 5. Select or create a test sequence you wish to add a demand test step
- 6. Select Add step on right side of Window.
- 7. Choose DMD in the test type column
- 8. Select percentage of test volts, percentage of test amps \*, phase, and test time.
- 9. Select Save

*Note: \* Percentage of test amps can be higher that 100% if you wish demand test current to be higher than faceplate current.*

www.radianresearch.com **Radian Research, Inc.**

1

3852 Fortune Drive Lafayette, Indiana 47905 phone 765-449-5500<br>fax 765-448-4614

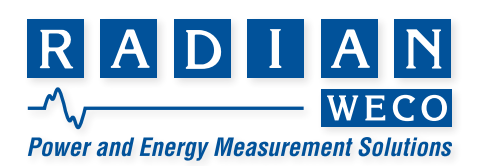

## **Running a Demand test using WATT-Net Basic:**

- 1. Open WATT-Net Basic software
- 2. Select Winboard tab
- 3. Select Test Station
- 4. Select Meter Testing
- 5. Set up meter parameters and choose the test sequence that includes the demand test.
- 6. Start Test
- 7. When the demand test step is reached the test will pause with voltage still applied. The demand test wizard window will appear.
- 8. Enter the Multiplier, the Interval, and Test Time<sup>\*\*</sup> or Equivalent revolutions. \*\*\*

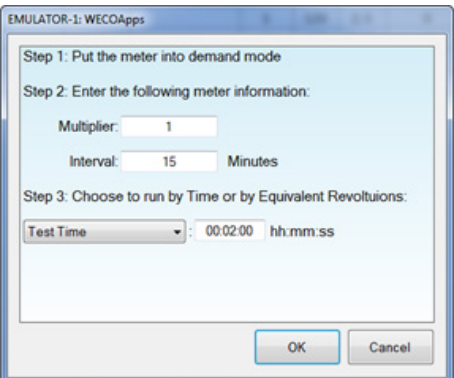

*Note: \*\* Recommend test time to be at least 20% of the meter interval \*\*\* Multiplier and Interval are values programmed into the meter*

- 9. Clear the meter demand register if necessary.
- 10. Select OK
- 11. Test will run based on test time or revolutions entered. When complete the demand test will pause with voltage still applied so the meter registers can be read.
- 12. Enter the Demand Indicator (Meter DI) value from the meter in the Meter DI field in the software.

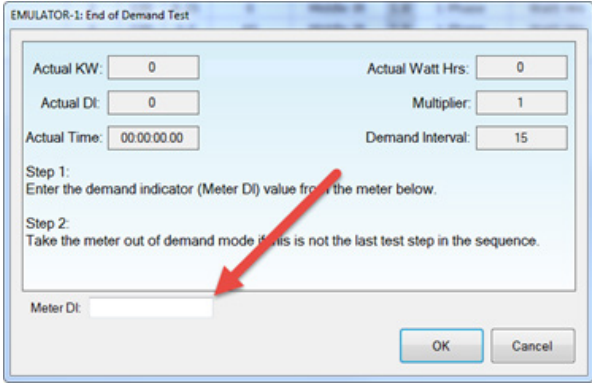

13. Select OK. This populates the meter accuracy. \*\*\*

*Note: \*\*\* The number of decimal places of the DI entered from the meter determines the number of decimals used by the DI calculated in*  WATT-Net Basic software. Any additional decimal places calculated by the WATT-Net Basic software are truncated and not used as part of *the accuracy calculation.*

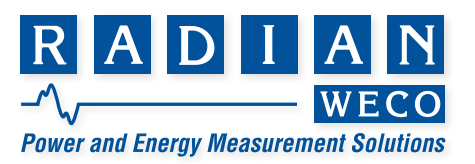